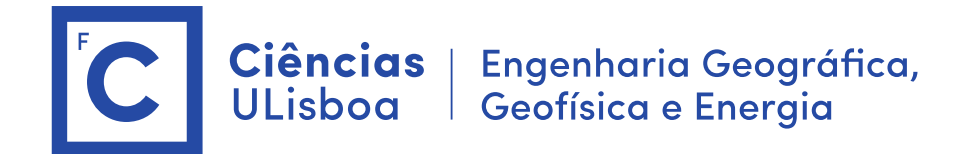

## **Serviços de Localização e Geoinformação 2020/2021 Aulas Práticas**

O trabalho desenvolvido nas aulas práticas é objeto de avaliação. O trabalho realizado deverá ser entrega na forma digital acompanhado de um relatório com a descrição dos aspetos relevantes do projeto desenvolvido. A entrega do projeto final e do relatório será a 9 de Dezembro 2020.

**Importante: Os conteúdos das aulas práticas são sequenciais requerendo na aula N os resultados obtidos na aula N-1.** 

## **Aula 9. ARCGIS Collector**

Tem como objectivo adquirir dados no terreno e atualizar automaticamente a base de dados. (Importante: os mapas carregados diretamento da geodatabase não são visíveis no Arc Collector)

[\(https://www.esri.com/en-us/arcgis/products/arcgis-collector/overview\)](https://www.esri.com/en-us/arcgis/products/arcgis-collector/overview) Em caso de necessidade podemos usar uma versão minimalista da base de dados por forma a experimentar o ARCGis Collector

- **1. Publicar na web (webMap) um novo mapa sem as tabelas convencionais e tabelas de relação (relationship classes).**
- **2. Google Play > Instalar ArcGis Collector**
- 3. **Na página principal do utilizador SLG\_2020** [\(http://ulisboa.mapsarcgis.com,](http://ulisboa.mapsarcgis.com/) user: SLG\_2020, pwd: slg\_web\_2020)
	- a) Conteúdo > aceda à sua feature layer e visualize os detalhes do item.
	- b) Layers > escolha "Edifício" e faça "Ativar Anexos" que vai permitir adicionar imagens ao layer edifícios.

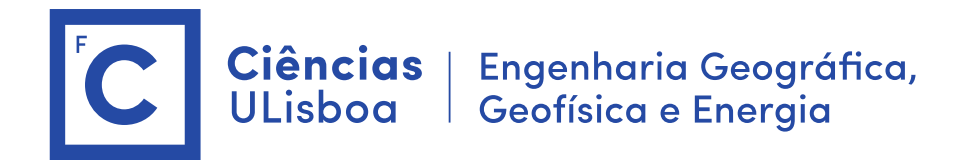

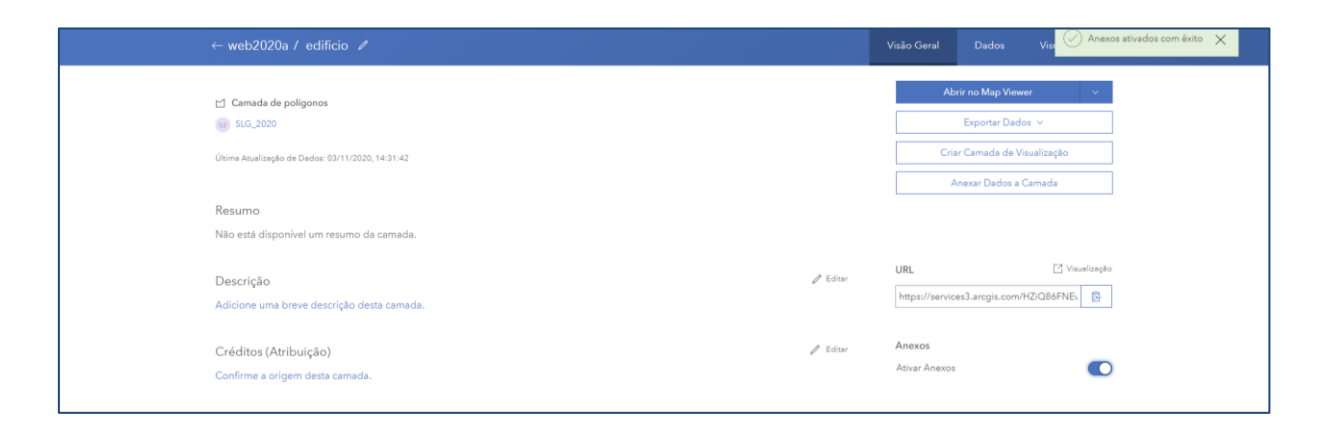

## **4. No dispositivo móvel**

- a) Iniciar sessão [\(http://ulisboa.maps.arcgis.com,](http://ulisboa.maps.arcgis.com/) user: SLG\_2020, pwd: slg\_web\_2020)
- b) Selecione > todos os mapas > clique na miniatura para abrir
- c) Podemos mudar o mapa base (canto superior direito)
- d) Pressionar um dos edifícios > editar o elemento
- e) Tirar Fotografia: usar máquina fotográfica para fotografar edifício.
- f) Aceitar a foto: OK  $(\sqrt{})$
- g) Atualizar atributos das árvores
- h) recolha novo elemento: por exemplo uma árvore ou um canteiro. Pressionar o bota "+" e escolher o element que quer adicionar

## **Aula 10+11. StoryBoard and Dash Board**

<https://learn.arcgis.com/en/paths/field-operations-and-management/>

<https://doc.arcgis.com/en/arcgis-storymaps/get-started/faq.htm>

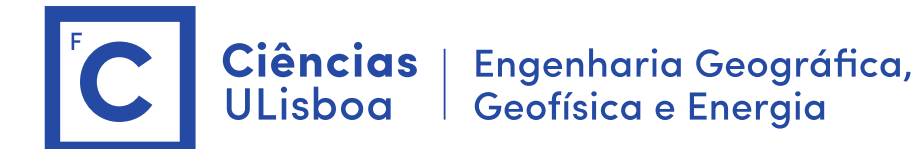

<https://www.esri.com/en-us/arcgis/products/arcgis-storymaps/overview>

<https://doc.arcgis.com/en/dashboards/get-started/what-is-a-dashboard.htm>